# How to Submit Form A or B Electronically

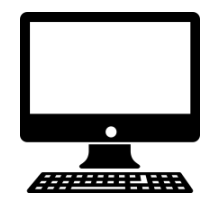

#### Step 1: Go to [https://www.lbcc.edu/post/exemptions](https://www.lbcc.edu/post/exemptions-retest-policy)[retest-policy](https://www.lbcc.edu/post/exemptions-retest-policy) to select Form A or Form B

Step 2:

Download (save) the PDF form to your computer

Step 3: Open the saved form from your computer

### Step 4:

Complete the form and sign by configuring a digital signature or by selecting "Fill & Sign" and then "Sign" located on the toolbar

## Step 5:

Email the saved document as an attachment to [opa@lbcc.edu](mailto:opa@lbcc.edu)

### Or

Print form and submit to the SSSP/Assessment Office at LAC-A1040 or PCC-LL206

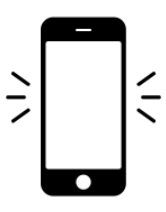

### Step 1:

Go to [https://www.lbcc.edu/post/exemptions](https://www.lbcc.edu/post/exemptions-retest-policy)[retest-policy](https://www.lbcc.edu/post/exemptions-retest-policy) to select Form A or Form B

## Step 2:

iPhone – Tap "share icon" and create a PDF

Android – Tap "share icon," select "Open with" and click on available app \*\*\*

## Step 3:

*iPhone*

Complete the form and sign by selecting the pen tool on the top, right-hand corner

## *Android*

Complete the form using the "Text Box" option for each section of the form (including checked boxes) and sign using the "Free Draw" or "Text Box" option. Save document after completing the form.

## Step 4:

Tap on the share icon and select your preferred email app to submit the form to [opa@lbcc.edu.](mailto:opa@lbcc.edu)

\*\*\* If you are having trouble completing the form with your existing app, you can download the latest version of Adobe Acrobat Reader at <https://get.adobe.com/reader/> . Open the file using Adobe and select "Fill & Sign"

Please contact the SSSP/Assessment Office by phone at (562)938-4049 or via email at [opa@lbcc.edu](mailto:opa@lbcc.edu) if you have any questions or concerns.

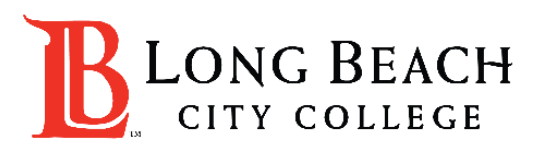